**WERKINSTRUCTIE**

# **VIPLive**

# **Aanmaken protocollen in TetraHIS**

## **Protocollen downloaden**

U kunt de Hadoks-protocollen in één keer toevoegen in 'Bricks Huisarts' voor alle medewerkers in de praktijk.

Via deze link kunt u de instructie vinden: [Tetra definities](https://definities.tetra.nl/forms_hadoks.html)

#### **Basisscherm**

Open het patiëntdossier en kies voor het tabblad metingen (stap 1) om naar de protocollen te gaan.

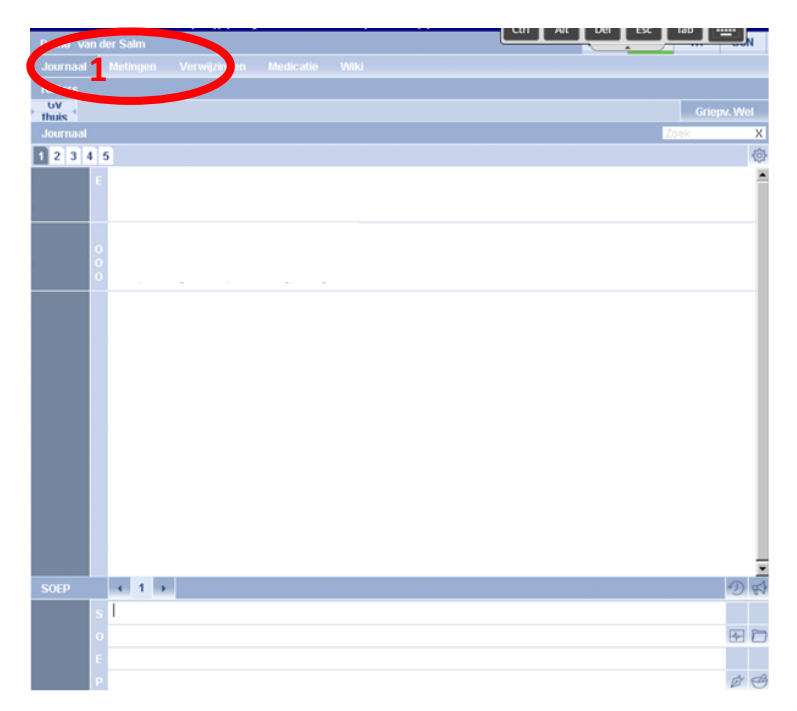

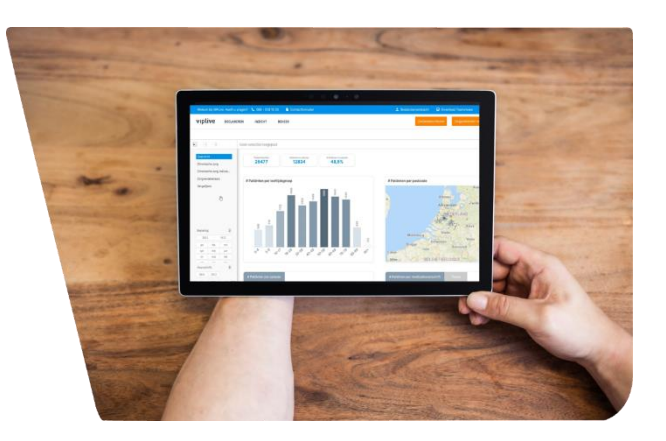

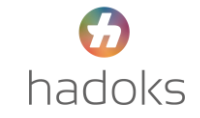

### **Protocol zoeken en openen**

Kies voor het tabblad protocollen (stap 2). Zoek vervolgens in de linkerkolom het juiste protocol op (stap 3). De protocollen beginnen met 'Hadoks'. Navigeer door het protocol met behulp van de tabbladen (stap 4). Klik vervolgens op tussentijds opslaan of definitief opslaan om het protocol te bewaren (stap 5).

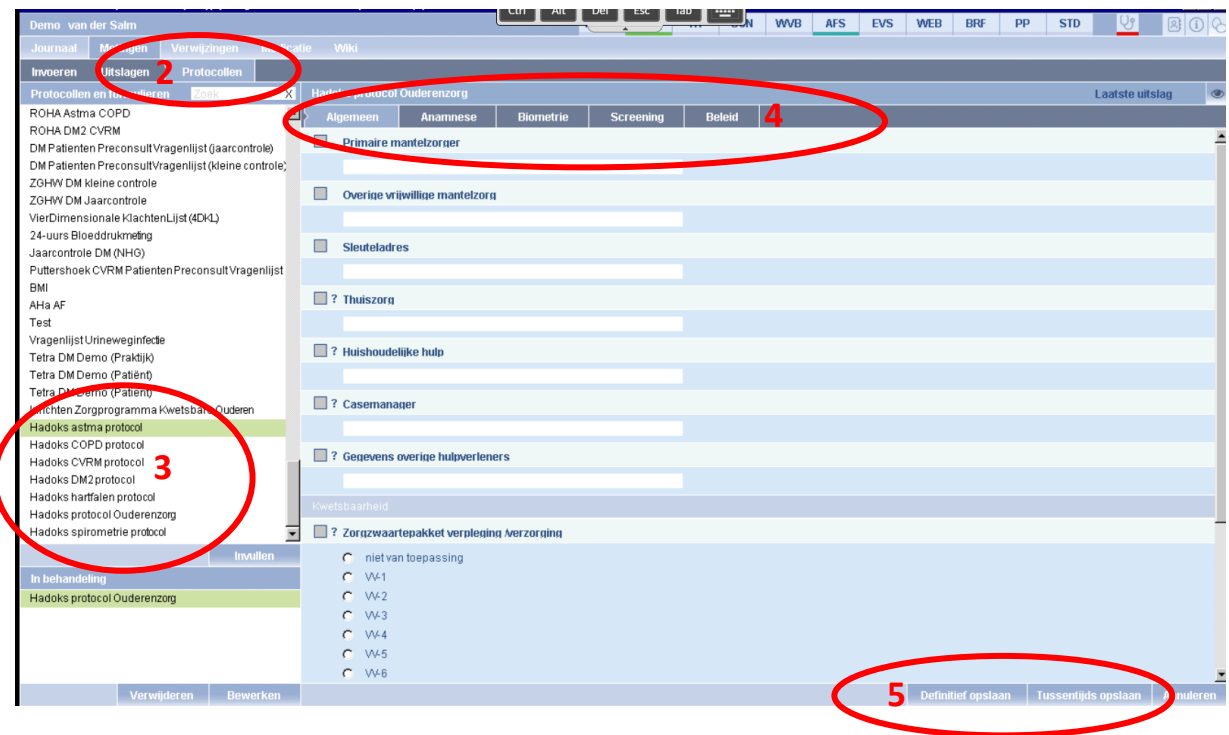

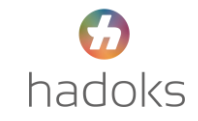

# **Ingevuld protocol raadplegen**

Om het protocol dat je hebt ingevuld te raadplegen klik je op het tabblad journaal (stap 6). Klik vervolgens op de aangemaakte SOEP om het protocol te openen (stap 7).

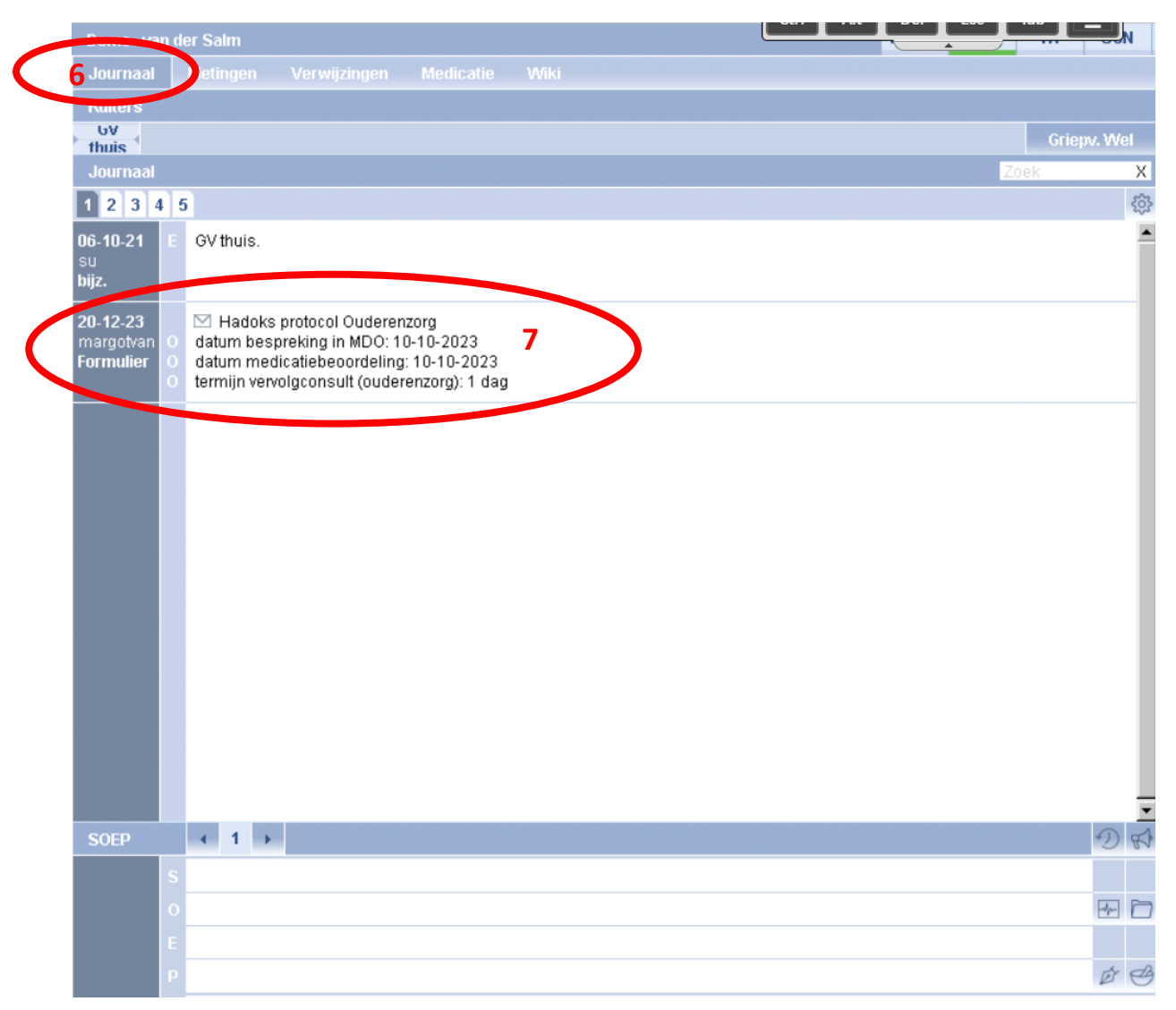

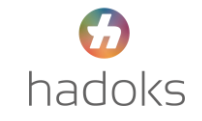

# **Journaalinstellingen wijzigen (optioneel)**

Mocht je de journaalinstellingen willen wijzigen zodat het journaal overzichtelijk blijft kan dat op de volgende wijze:

Per tabblad (stap 8) kan je verschillende instellingen aan- en uitzetten. Journaalinstellingen zijn aan te passen door op het tandwiel te klikken (stap 9). Vervolgens verschijnt er een nieuw venster. Naar wens kunnen bepaalde gegevens aan- en uitgezet worden. Wil je een nieuw tabblad toevoegen klik dan op het 'plusje' (stap 10).

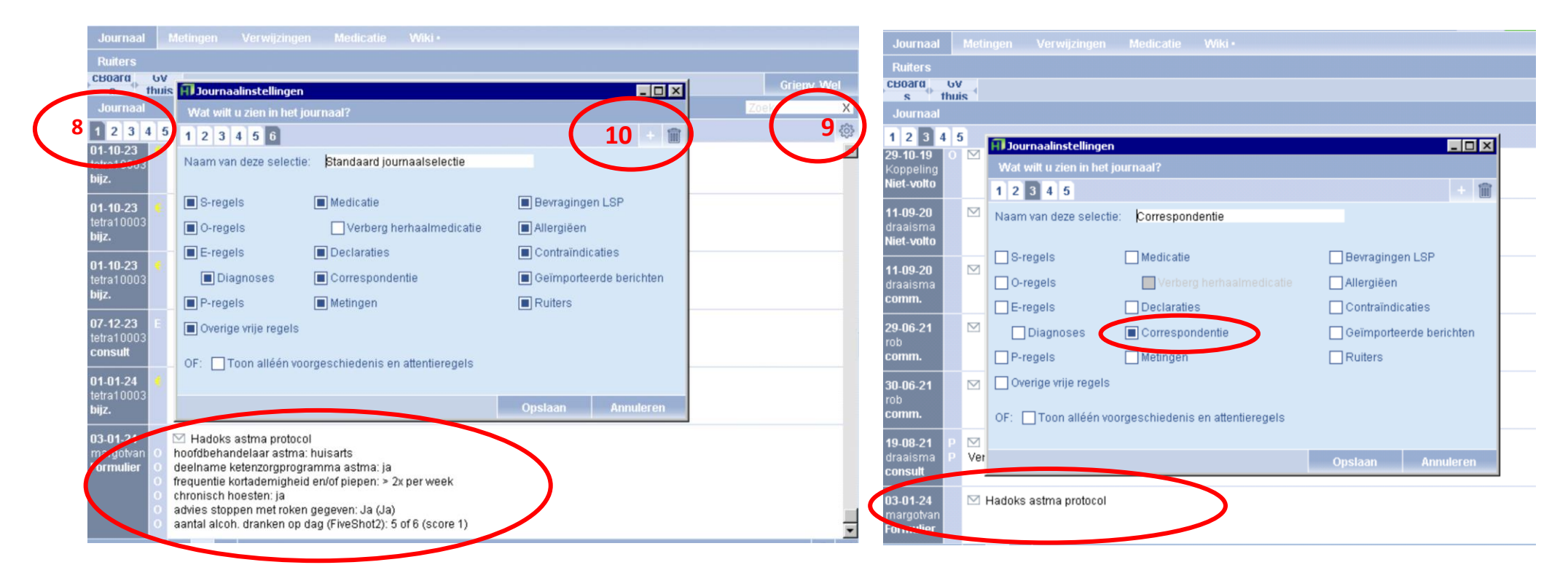

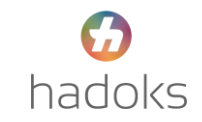